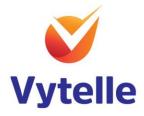

# Data Extraction Application Manual

Mar-2021

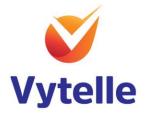

| U | lsing | the | Data Extraction application                         | 3 |
|---|-------|-----|-----------------------------------------------------|---|
|   | 1     | Abc | but the Data Extraction application                 | 3 |
|   | 2     | Lau | Inch the Data Extraction application                | 3 |
|   | 3     | Exp | oloring the Data Extraction start page              | 4 |
|   | 4     | Exp | oloring the tabs of the Data Extraction application | 5 |
|   | 4     | .1  | Raw Intakes tab                                     | 5 |
|   | 4     | .2  | Summary by EID tab                                  | 6 |
|   | 4     | .3  | Summary by Pen tab                                  | 6 |
|   | 5     | Exp | port to CSV                                         | 7 |
|   | 5     | .1  | Remove apostrophe from CSV format                   | 7 |
|   | 6     | Get | ting additional help                                | 8 |
|   |       |     |                                                     |   |

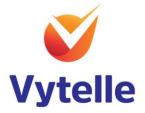

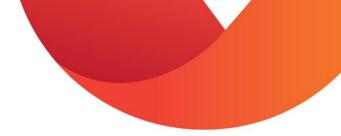

### **Using the Data Extraction application**

#### **1** About the Data Extraction application

The Data Extraction application is a VYTELLE INSIGHT<sup>™</sup> software tool used for analyzing and reporting data related to intakes of animals using the VYTELLE SENSE<sup>™</sup> system utilizing the In-Pen Weighing Positions.

If utilizing In-Pen Weighing Positions, the application will also analyze, and report data related to full body weight of animals. This extracted data is different from the Beef Marketing Program and Beef Genetics Program Reports that are part of VYTELLE INSIGHT. The Beef Marketing Program and Beef Genetics Program Reports provide regressed data that has been treated and processed through our algorithms considering many other factors to arrive at weight and growth metrics. Caution should therefore be used when and or comparing results from the Data Extraction application and the Beef Marketing Program and Beef Genetics Program Reports.

Learning to use this software is easy, but it assumes that you are familiar with the terms, concepts and methodologies utilized by Vytelle.

This user guide presents an overview of the applications features and gives step-by-step instructions.

# 2 Launch the Data Extraction application

To launch the Data Extraction application, click the Data Extraction application from the DAQ software programs menu and select open. Data Extraction application will open.

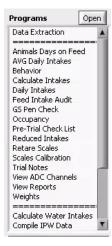

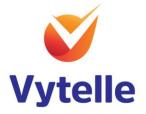

| EID                                  | VID    | DOB | Breed       | Sex | Origin      | Time_Label | Intake<br>(Kg ~as fed) | Pen    | Status | FBW<br>(Kg) |        |
|--------------------------------------|--------|-----|-------------|-----|-------------|------------|------------------------|--------|--------|-------------|--------|
|                                      |        |     |             |     |             |            |                        |        |        |             | -      |
|                                      |        |     |             |     |             |            |                        |        |        |             |        |
|                                      |        |     |             |     |             |            |                        |        |        |             |        |
|                                      |        |     |             |     | _           |            |                        |        |        |             | -11    |
|                                      |        |     |             |     |             |            |                        |        |        |             |        |
|                                      |        |     |             |     |             |            |                        |        | _      |             | _      |
|                                      |        |     |             |     |             |            |                        |        |        |             | -11    |
|                                      |        |     |             |     |             |            |                        |        |        |             |        |
|                                      |        | _   |             |     | _           |            |                        |        |        |             | -      |
|                                      |        |     |             |     |             |            |                        |        |        |             |        |
|                                      |        |     |             |     |             | -          |                        |        |        |             |        |
|                                      |        |     |             |     |             |            | -                      |        |        |             | -      |
|                                      |        | 2   |             |     |             |            |                        |        |        |             |        |
|                                      |        |     |             |     |             |            |                        |        |        |             |        |
|                                      |        |     |             |     |             |            |                        |        |        |             | -      |
|                                      |        |     |             |     |             |            |                        |        |        |             |        |
|                                      |        |     |             |     |             |            |                        |        |        |             |        |
|                                      |        |     |             |     |             |            |                        |        |        |             | -11    |
|                                      |        |     |             |     |             |            |                        |        |        |             |        |
|                                      |        |     |             |     |             |            |                        |        |        |             | T      |
|                                      |        |     |             |     |             |            |                        | 1      | 1      |             |        |
|                                      | 000000 |     | 00000000    |     |             |            |                        |        |        |             |        |
| From<br>12:00:00.000 A<br>2020-02-12 |        | То  | 9:59.000 PM |     | eight Units | Processing | Show Color             | Legend |        | Run / U     | Ipdate |

#### **3 Exploring the Data Extraction start page**

- 1. Select desired time frame, click calendar icon in the From and To field. Time selector window will display.
- 2. Select desired weight unit. Click the 'weight units' field, weight units drop down menu will appear. Select Kg or lbs.

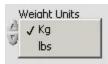

- 3. Select Run / Update button. Data Extraction data will appear.
- 4. To Export the Data Extraction data, run desired data, and click Export to CSV button. Save dialog window will appear.

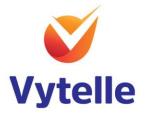

# 4 Exploring the tabs of the Data Extraction application

The application displays the data of a Vytelle trial under a series of three tabs. These tabs appear along the top of the application window. Simply click a tab to switch to this selection of the application.

| Data Extractio | n.vi                          |                       |
|----------------|-------------------------------|-----------------------|
| Raw Intakes    | Summary by EID Summary by Pen | Version Info 15.0.0.1 |

Under each tab, the application presents one or more worksheets, which are like the pages in a common spreadsheet application.

#### 4.1 Raw Intakes tab

The raw intakes tab displays the raw intakes data of all animals from the selected time frame.

| Data Extraction | n.vi    |        |                |     |        |            |                        | oreantly and |             |             |   |
|-----------------|---------|--------|----------------|-----|--------|------------|------------------------|--------------|-------------|-------------|---|
| Raw Intakes     | Summary | by EID | Summary by Pen |     |        |            |                        | ٧            | ersion Info | 5.0.0.1     |   |
| EID             | VID     | DOB    | Breed          | Sex | Origin | Time_Label | Intake<br>(Kg ~as fed) | Pen          | Status      | FBW<br>(Kg) | A |

| EID                | Displays the individual EID number of the animal                                               |
|--------------------|------------------------------------------------------------------------------------------------|
| VID                | Displays the visual identification number of the animal – if it was entered on the birth table |
| DOB                | Displays the date of birth of the animal – if it was entered on the birth table                |
| Breed              | Displays the breed of the animal – if it was entered on the birth table                        |
| Sex                | Displays the sex of the animal – if it was entered on the birth table                          |
| Origin             | Displays the origin of the animal – if it was entered on the birth table                       |
| Time_Label         | Date stamp of data that is being displayed.                                                    |
| Intake (Kg~as fed) | Displays the intake of pounds as fed for the animal                                            |
| Pen                | Displays the pen that the animal is located in                                                 |
| Status             | Displays the status of the Vytelle pen check                                                   |
| FBW(Kg)            | If utilizing In-Pen Weighing Positions the animal's body weight will be displayed              |

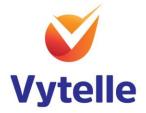

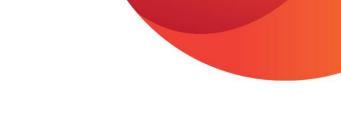

# 4.2 Summary by EID tab

The summary by EID tab displays the individual EID summary of intakes for animals from the selected time frame.

| Data Extraction | n.vi      |     |                |     |        | sector sector des |                                             |                    |             |                 | . 0 |
|-----------------|-----------|-----|----------------|-----|--------|-------------------|---------------------------------------------|--------------------|-------------|-----------------|-----|
| Raw Intakes     | Summary b | FID | Summary by Pen |     |        |                   |                                             | v                  | ersion Info | 15.0.0.1        |     |
| EID             | VID       | DOB | Breed          | Sex | Origin |                   | Average<br>Valid Intake<br>(Kg/day ~as fed) | # Valid<br>Intakes | Pen         | ADG<br>(Kg/day) | -   |

| EID                            | Displays the individual EID number of the animal.                                               |
|--------------------------------|-------------------------------------------------------------------------------------------------|
| VID                            | Displays the visual identification number of the animal – if it was entered on the birth table. |
| DOB                            | Displays the date of birth of the animal – if it was entered on the birth table.                |
| Breed                          | Displays the breed of the animal – if it was entered on the birth table.                        |
| Sex                            | Displays the sex of the animal – if it was entered on the birth table.                          |
| Origin                         | Displays the origin of the animal – if it was entered on the birth table.                       |
| Total Recorded<br>Valid Intake | Displays the animal's total intake only for valid days.                                         |
| Average Valid<br>Intake        | Displays the animal's total average intake only for valid days.                                 |
| # Valid Intakes                | Displays the animal's total number of intakes only for valid days.                              |
| Pen                            | Displays the pen that the animal is in.                                                         |
| ADG (Kg/day)                   | If utilizing In-Pen Weighing Positions the animal's average daily gain will be displayed.       |
| Summary by Pen tab             | The summary by pen tab displays the summary of intakes by pen.                                  |

# 4.3 Summary by Pen tab

The summary by pen tab displays the pens average intakes data from the selected time frame.

| Data Extractio | n.vi           |                                                  |                                                                |                |                  |                     |                            | -12 |
|----------------|----------------|--------------------------------------------------|----------------------------------------------------------------|----------------|------------------|---------------------|----------------------------|-----|
| Raw Intakes    | Summary by EID | Summary by Pen                                   |                                                                |                |                  | Version             | Info 15.0.0.1              |     |
| Pen            | Sex {Count     | } Total Recorded<br>Valid Intake<br>(Kg ~as fed) | Average Recorded<br>Valid Intake<br>(Kg/Animal/day<br>~as fed) | #Valid<br>Days | #Invalid<br>Days | Group Day(s)<br>Out | FBW<br>Pen Average<br>(Kg) |     |

| Pen         | Displays the pen summary.                                                |
|-------------|--------------------------------------------------------------------------|
| Sex {Count} | Displays the count of sexes in a pen. Only is listed in the birth table. |
|             | (e.g. steer 61, heifer 30).                                              |

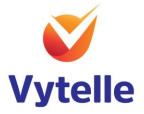

| Total Recorded<br>Valid Intake<br>(Kg~as fed)                 | Displays the summary of the total intakes of the pen for valid intake days based of pounds as fed for the animal, only for valid days.            |
|---------------------------------------------------------------|----------------------------------------------------------------------------------------------------|
| Average Recorded<br>Valid Intake<br>(Kg/Animal/day~as<br>fed) | Displays the summary of the average intake for the pen, only for valid days.                                                                      |
| #Valid Days                                                   | Displays the number of valid days.                                                                                                    |
| #Invalid Days                                                 | Displays the invalid days if any.                                                                                                    |
| Group Day(s) Out                                              | Displays the invalid days dates.                                                                                                    |
| FBW Pen Average<br>(Kg)                                       | If utilizing In-Pen Weighing Positions, displays the full body weight pen average. This is based of conversion factor in the configuration setup. |

#### 5 Export to CSV

Once desired timeframe has been selected you can export the data into CSV format.

- 1. Click Export to CSV button.
- 2. Save extracted data window will appear.
- 3. Select desired location of file and enter desired file name.
- 4. Select Save Extracted Data button to save CSV file.

When data is saved into CSV format an apostrophe will be added to all columns by default.

| 1 | A          | В    | С    | D      | E    | F       | G         | н          | I      | J       | K         |
|---|------------|------|------|--------|------|---------|-----------|------------|--------|---------|-----------|
| 1 | 'EID       | 'VID | 'DOB | 'Breed | 'Sex | 'Origin | 'Time_Lab | 'Intake (K | 'Pen   | 'Status | 'FBW (Kg) |
| 2 | '84000320  | '194 | 1    | 1      | 1    | 1       | 2020-02-1 | '13.21     | 'Pen 9 | 'ОК     | '406.5    |
| з | '84000320: | '194 | 1    | 1      | 1    | 1       | 2020-02-1 | '15,62     | 'Pen 9 | 'ОК     | '405.92   |

#### 5.1 Remove apostrophe from CSV format

To remove the apostrophe, form the CSV format conduct find and select procedure. (Note there are many ways to complete this function, but this is one way.)

1. Click Find & Select button from top ribbon. Find and Replace window will appear.

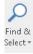

2. Select the Replace tab

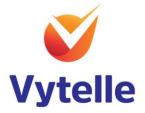

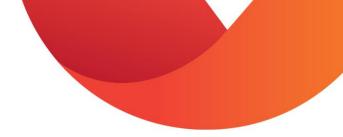

3. Enter an apostrophe into the Find What: field.

| Find                 | Repla                    | ice           |                |               |     |                       |            |
|----------------------|--------------------------|---------------|----------------|---------------|-----|-----------------------|------------|
| Fi <u>n</u> d w      | /hat:                    |               |                |               |     | and the second second | -          |
| Replac               | e with:                  |               |                |               |     |                       | •          |
|                      |                          |               |                |               |     |                       | Options >> |
| Repla                | ace <u>A</u> ll          | <u>R</u> epla | ice            | Find          | All | <u>F</u> ind Next     | Close      |
| Repla                | ace <u>A</u> ll<br>Sheet | <u>R</u> epla | Cell           | Find<br>Value | All |                       | Close      |
|                      |                          |               |                |               |     |                       |            |
| Book                 | Sheet                    |               | Cell           | Value         |     |                       | Close      |
| Book<br>Data<br>Data | Sheet<br>Data            |               | Cell<br>\$A\$1 | Value<br>'EID |     |                       | Close      |

- 4. Enter nothing in the Replace field.
- 5. Click Replace All.

# 6 Getting additional help

To receive technical support and software assistance please contact support@vytelle.com